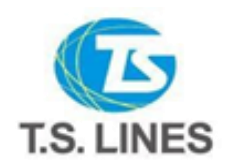

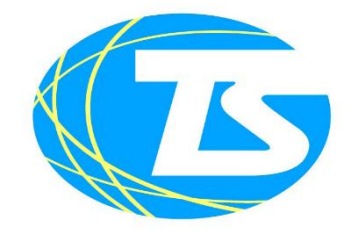

## E-BOOKING ユーザーマニュアル

Booking 連絡先

東京オフィス TEL: 03-5826-8731 / EMAIL[: tsl.bkg@tslines.jp](mailto:tsl.bkg@tslines.jp) 大阪オフィス TEL: 06-6447-4600 / EMAIL[: tslbkg.osaka@tslines.jp](mailto:tslbkg.osaka@tslines.jp) 名古屋代理店 TEL: 052-651-3233 / EMAIL[: shippingmailbox@aikai.co.jp](mailto:shippingmailbox@aikai.co.jp) 門司代理店 TEL: 093-331-1311 / EMAIL[: tsl-docs@holme-ringer.co.jp](mailto:tsl-docs@holme-ringer.co.jp)

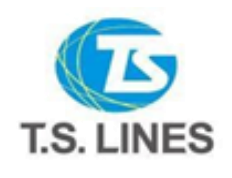

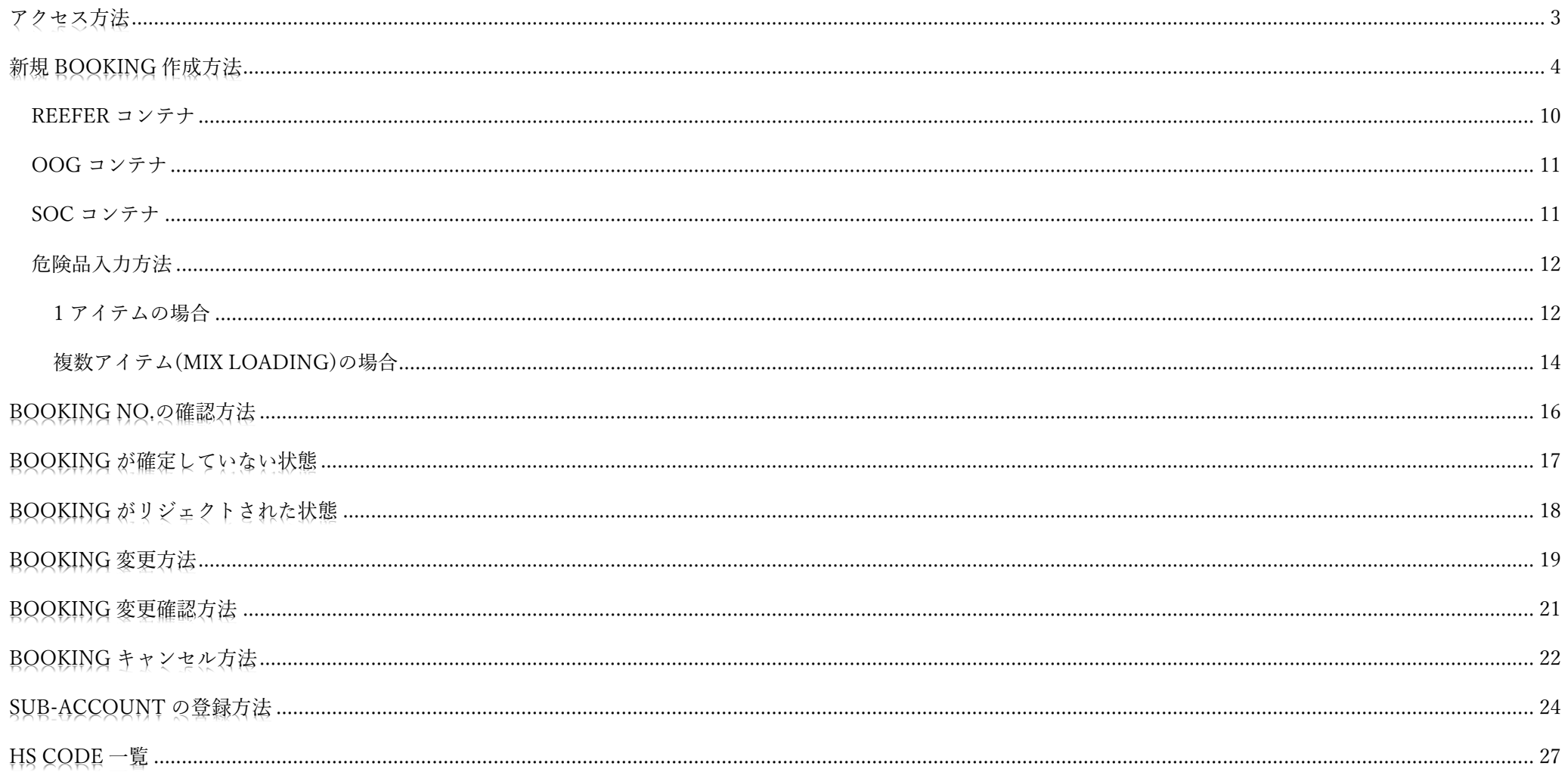

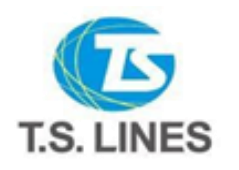

<span id="page-2-0"></span>クセス

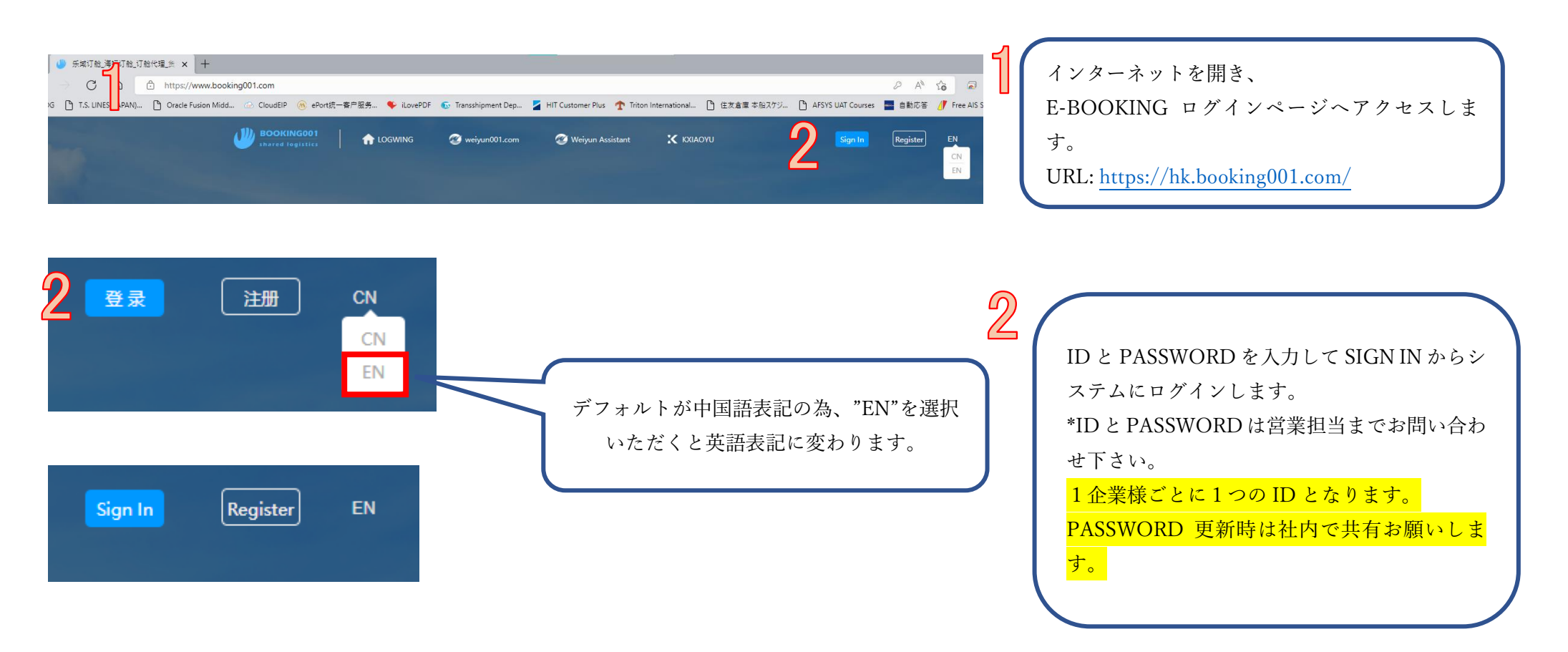

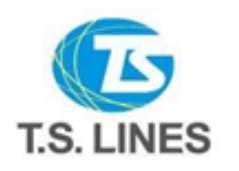

### <span id="page-3-0"></span>規 BOOKING 作成方法 辜

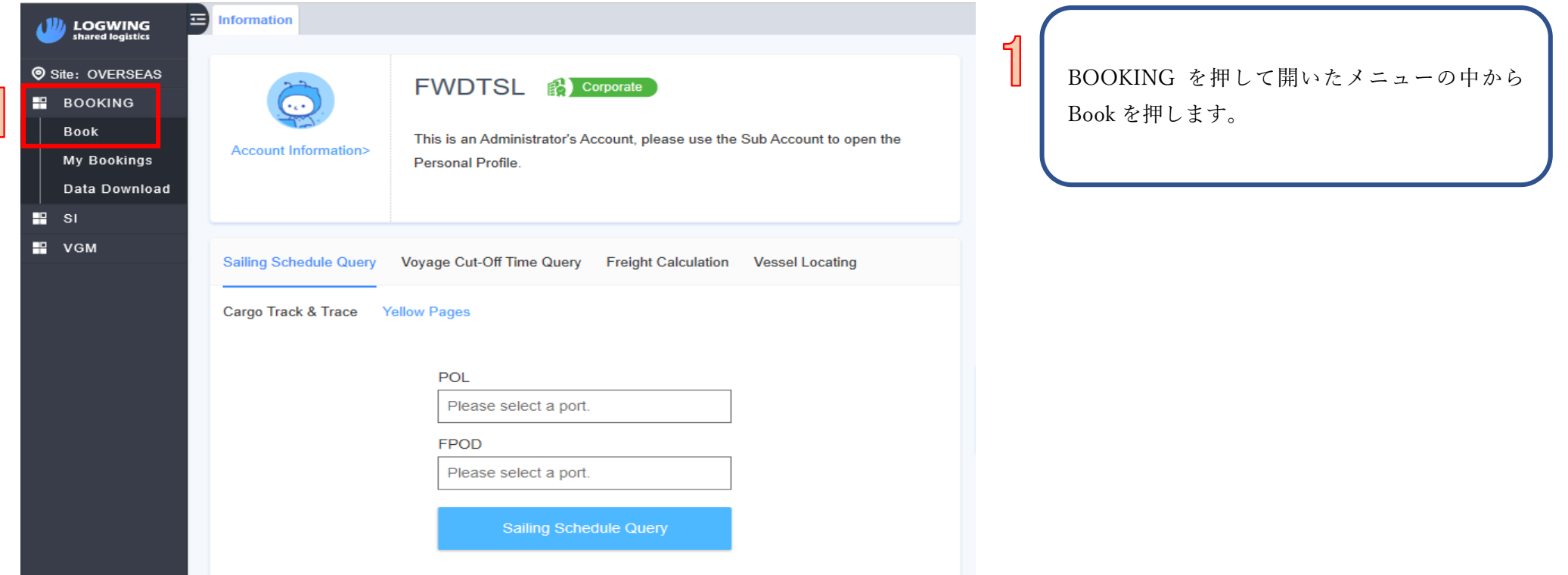

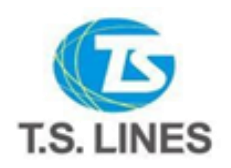

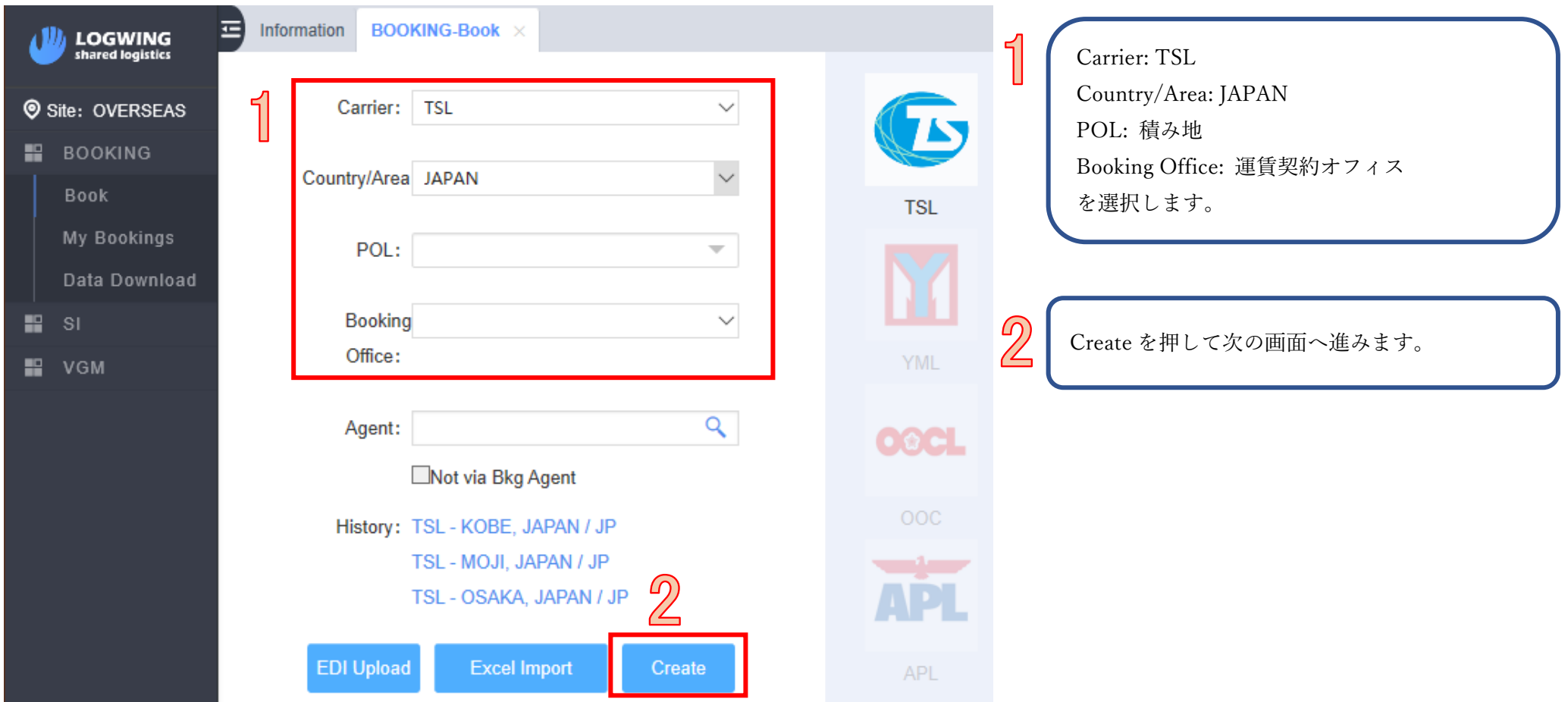

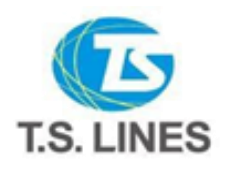

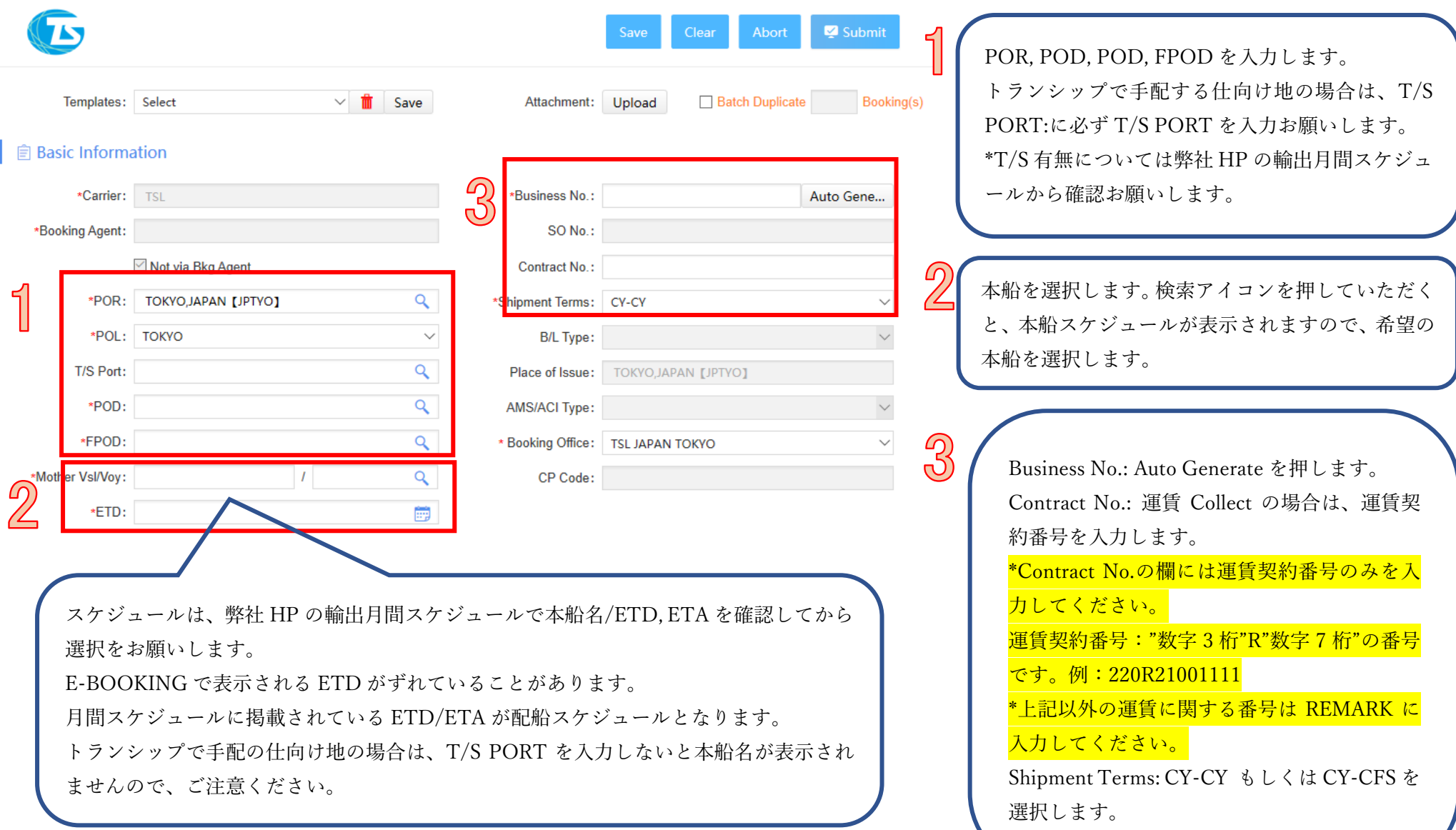

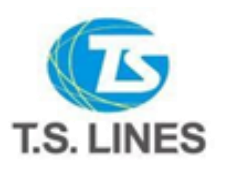

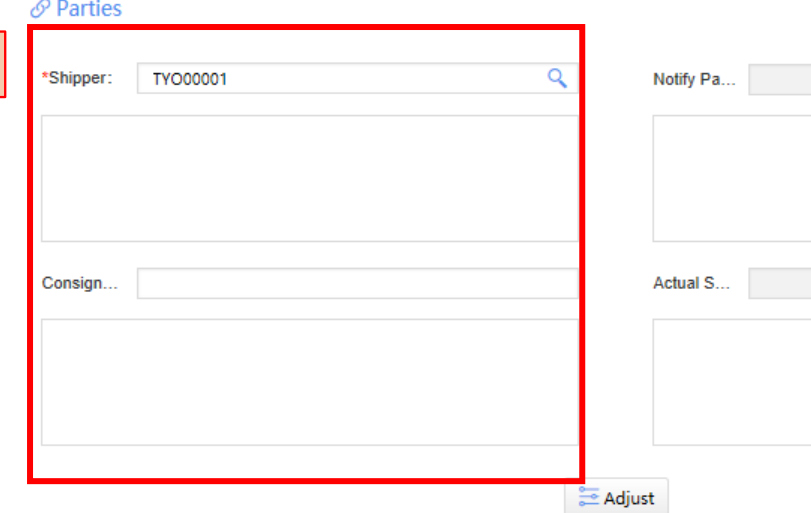

### **G** Cargo Information

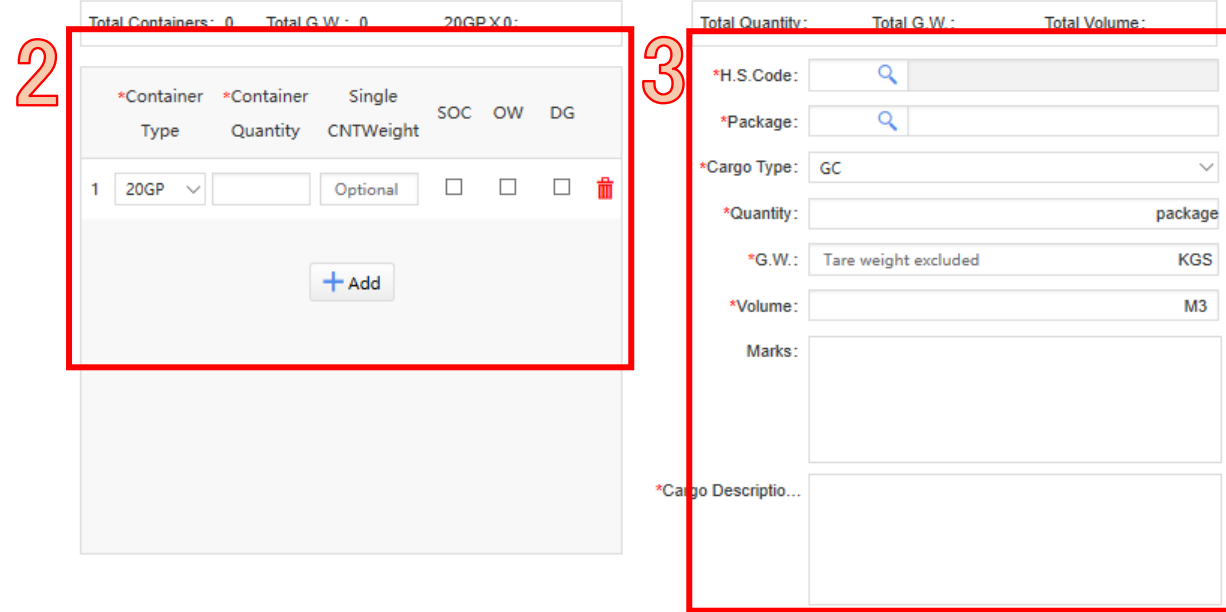

T.S Lines (Japan) Limited http://www.tslines.jp/tsljp/index-jpn.php

Shipper: 御社のコードが自動で入力されます。 コードの下の大きな欄には、Shipper 名を入力し ます。 \*運賃 Collect の場合は、大きな欄に Consignee

名も入力します。

<u>ය</u>

コンテナ情報を入力します。「+Add」でコンテナ 追加、ごみ箱マークでコンテナ削除できます。 スペシャルコンテナの場合は、詳細も入力しま す。 追記事項や連絡事項がある場合は、画面下の REMARK に記載します。

H.S Code: 本マニュアルの一番後ろに貨物コ ードの一覧がついていますので、この中から選 んで入力します。 Package: 検索アイコンから選びます。 Cargo Type: タブから選択します。 Quantity, G.W., Volume, Cargo Description を 入力します。 \*Cargo Description には、商品名や型番ではな く、貨物名を入力お願いします。

Updated: 29 May 2023

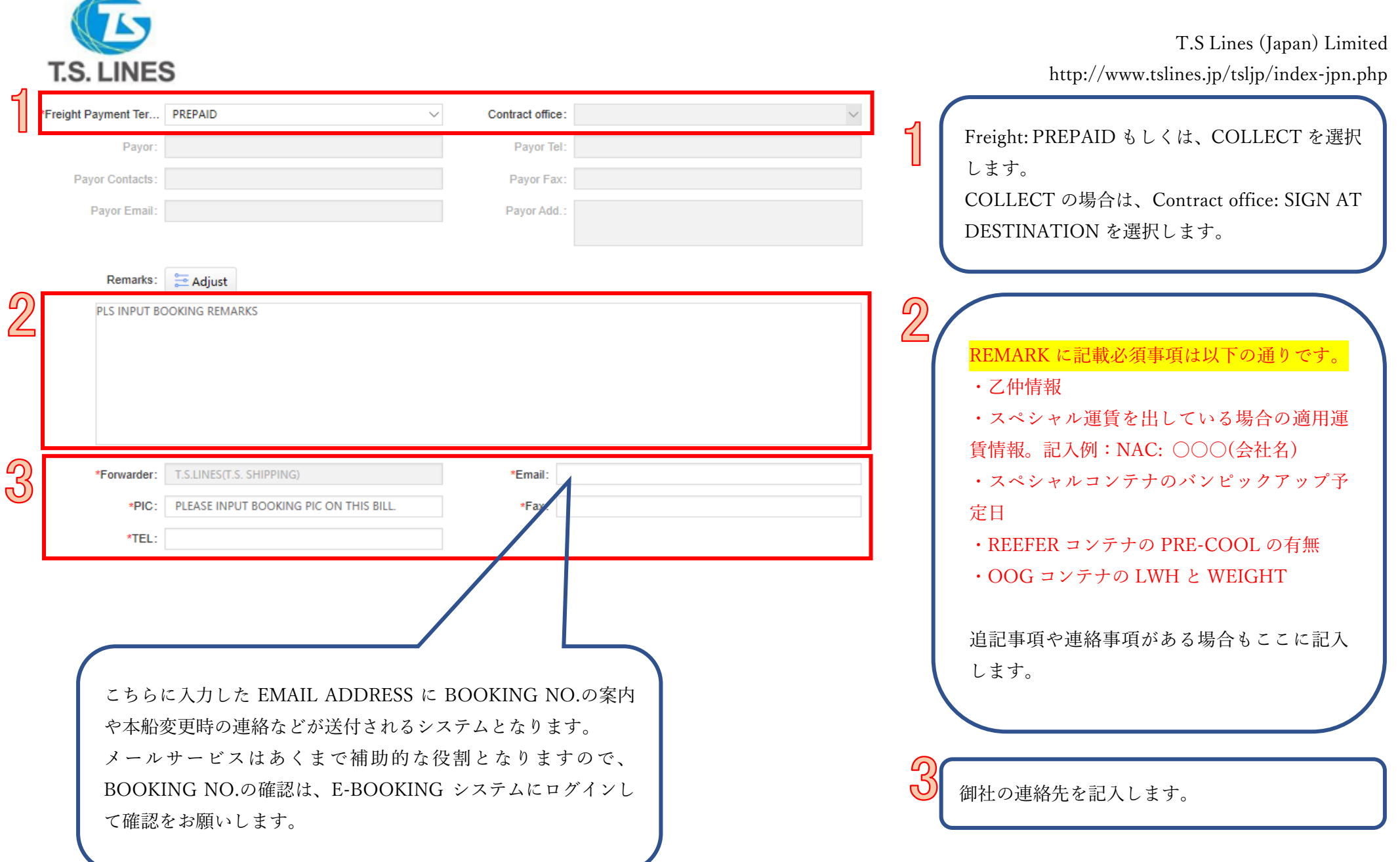

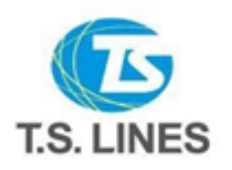

**KF** 

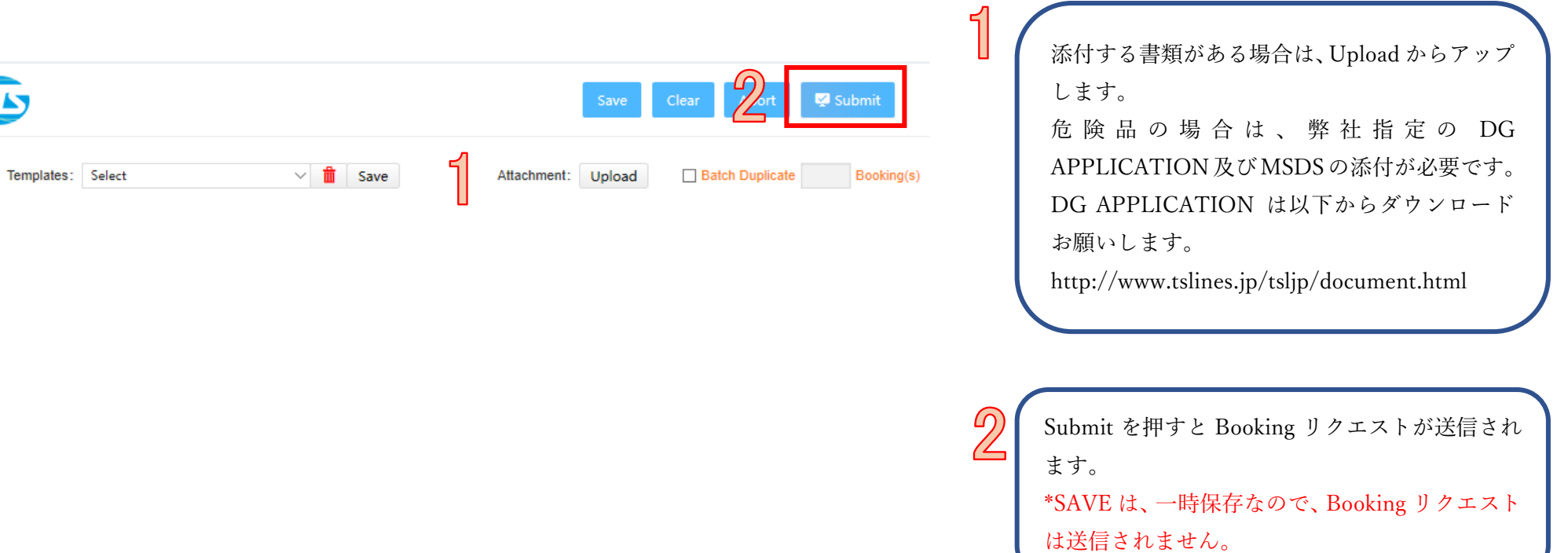

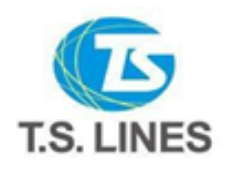

<span id="page-9-0"></span>ミシャルコンテナ・危険晶の入っ REEFER コンテナ アンテナ マンテナ マンテナ こうしゃ アクセント アクセス こうしゃ インプライン こうしょう こうしょう こうしょう こうしょう こうしょう こうしょう こうしょう こうしょう します。 **G** Cargo Information **Total Containers: 0** Total G.W.: 0 20RFX0: 設定温度、Ventilation を入力します。 \*Container Single  $\mathbb{Z}$ \*Container CLOSE の場合は、CLOSE にチェックを入れま SOC OW DG Quantity CNTWeight Type す。PRE-COOL の有無は REMARK に記載願い ます。  $\Box$ 20RF Optional  $\Box$  $\Box$ 侖  $\sim$ Inactive Temp Vent ල  $\mathcal{D}$  $\Box$  $\epsilon$  $\vee$   $\Box$ CLOSE/ **CBM** Cargo Type : RF を選択します。  $+$  Add 空バンピックアップ予定日を Booking 入力画面 **Total Quantity:** Total G.W.: **Total Volume:** 下部の Remark に必ず入力してください。Q \*H.S.Code: යි Q \*Package: \*Cargo Type: RF

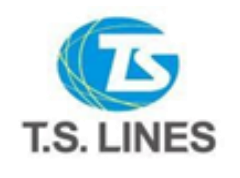

<span id="page-10-0"></span>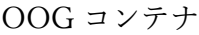

Е

### **G** Cargo Information

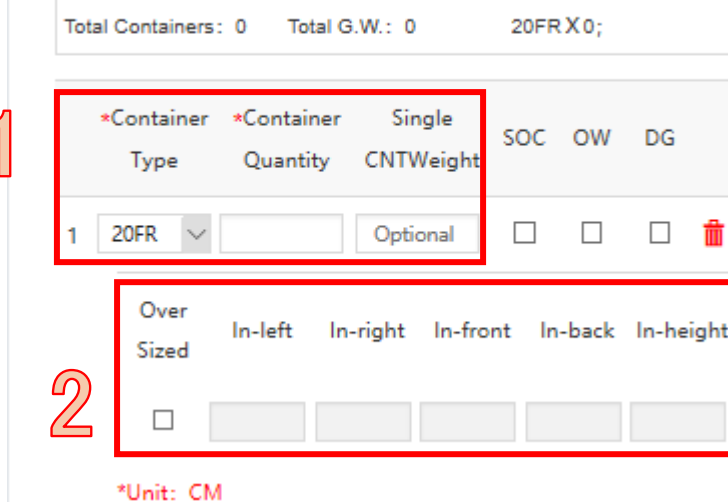

<span id="page-10-1"></span>SOC コンテナ

### **⊕** Cargo Information

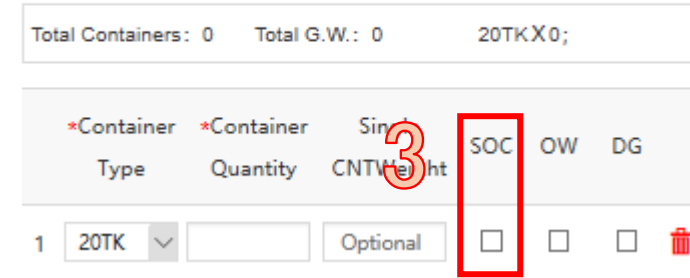

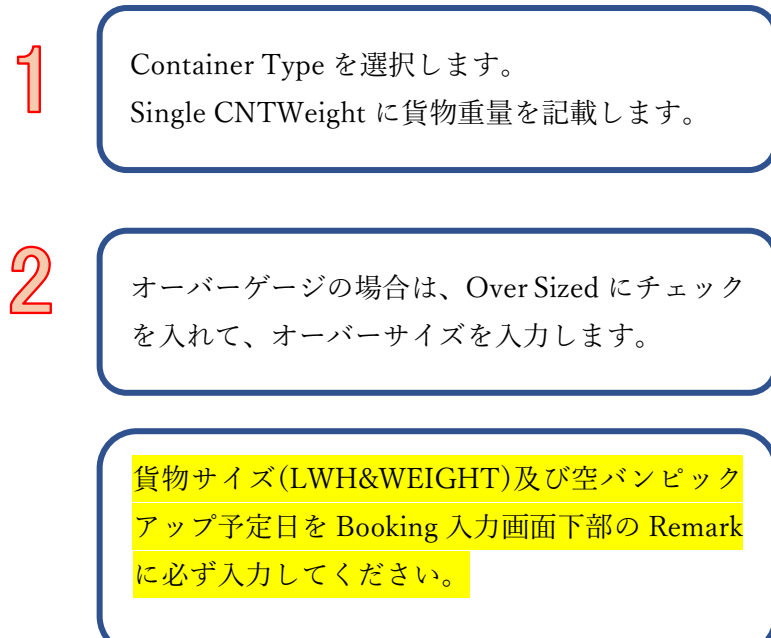

 $\odot$ 

Container Type を選択します。 SOC にチェックを入れます。

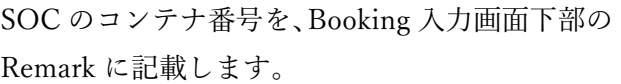

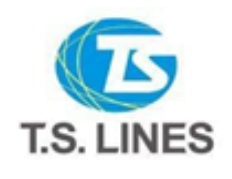

### <span id="page-11-0"></span>危険品入力方法

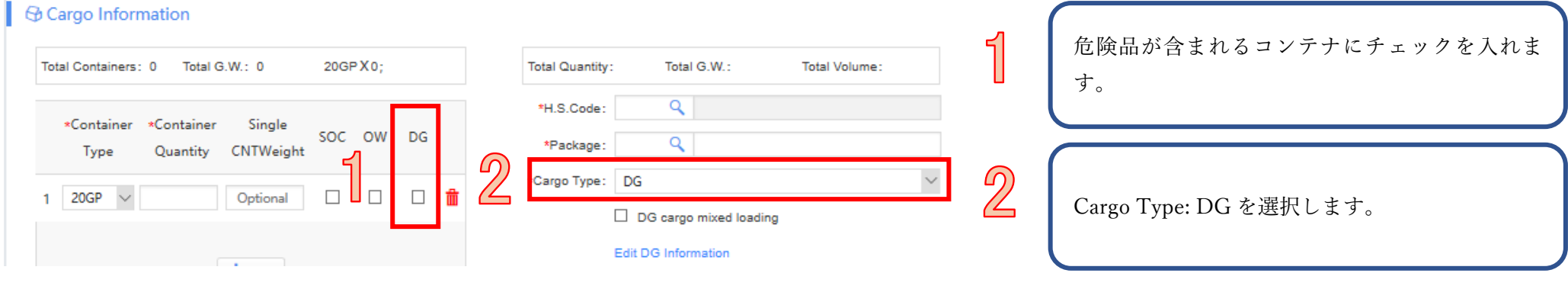

<span id="page-11-1"></span>1 アイテムの場合

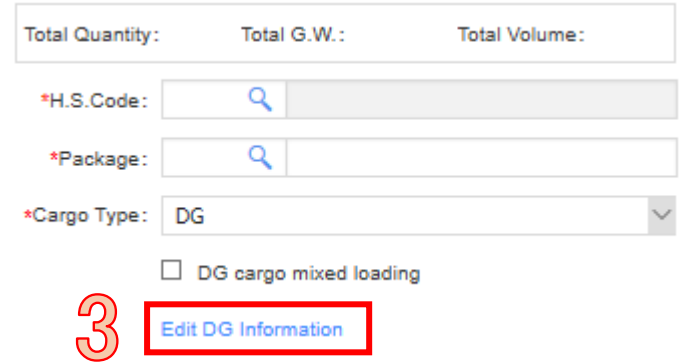

 $\overline{3}$ 

Edit DG Information をクリックします。

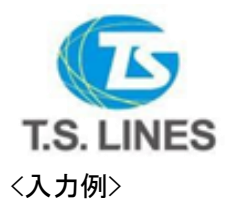

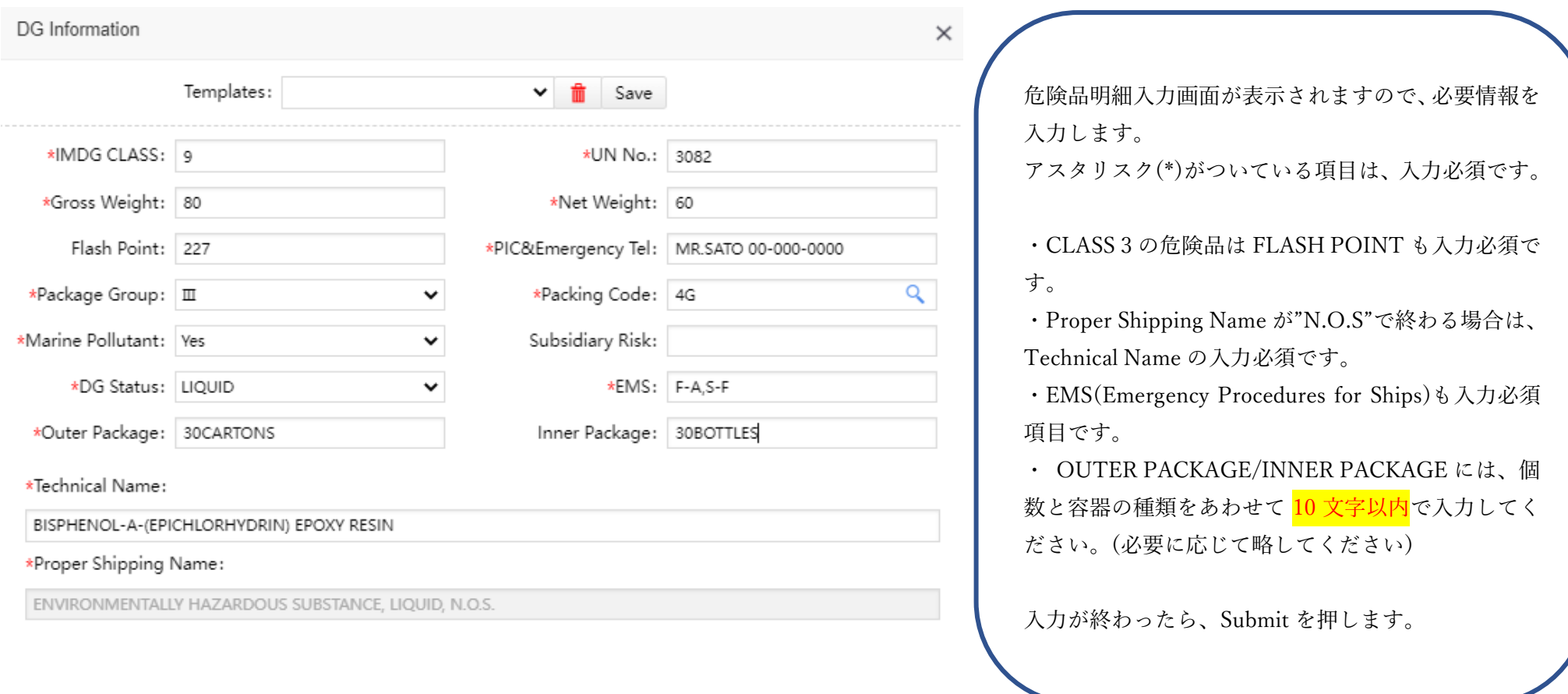

Submit Clear

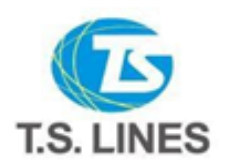

<span id="page-13-0"></span>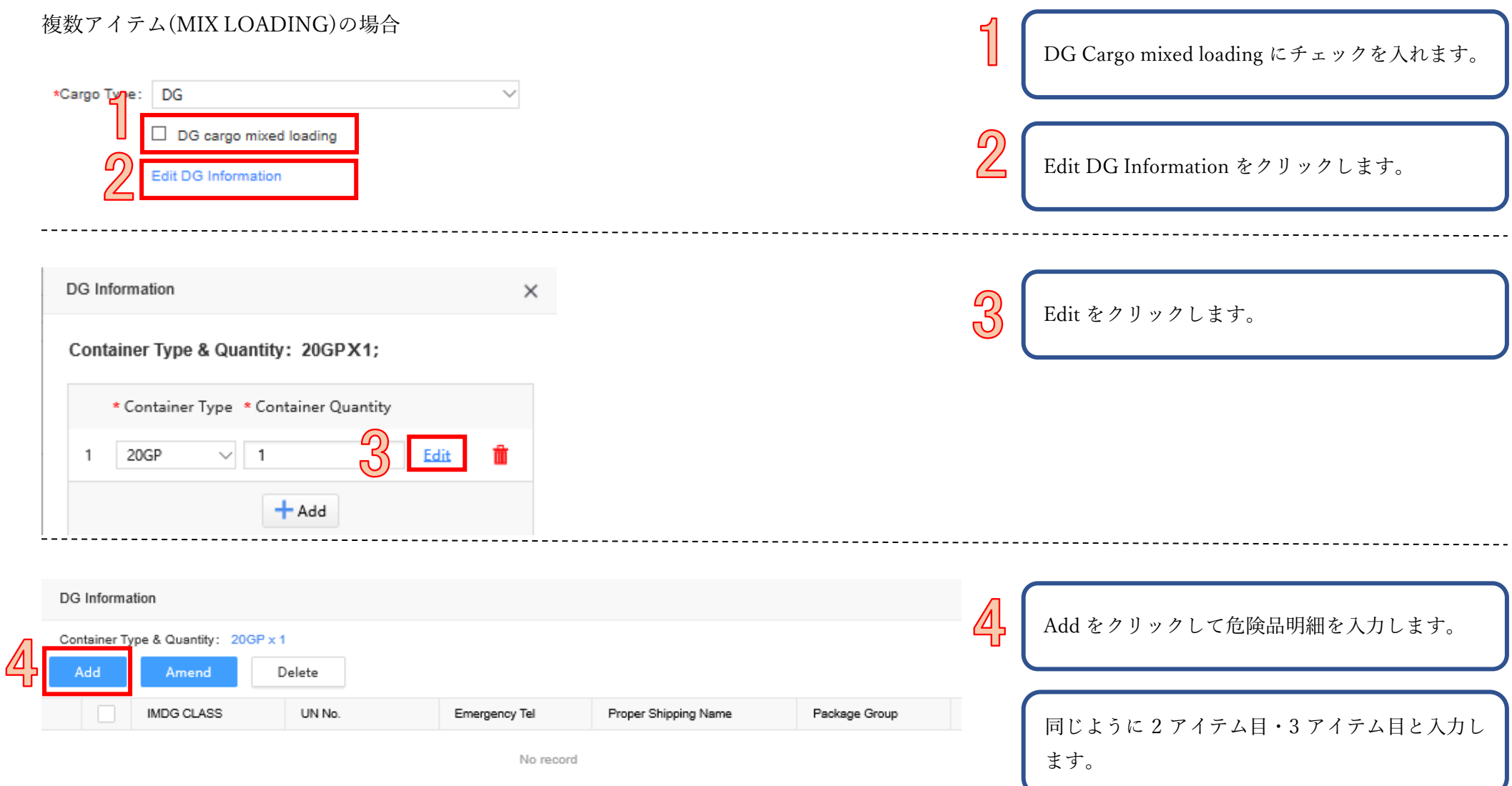

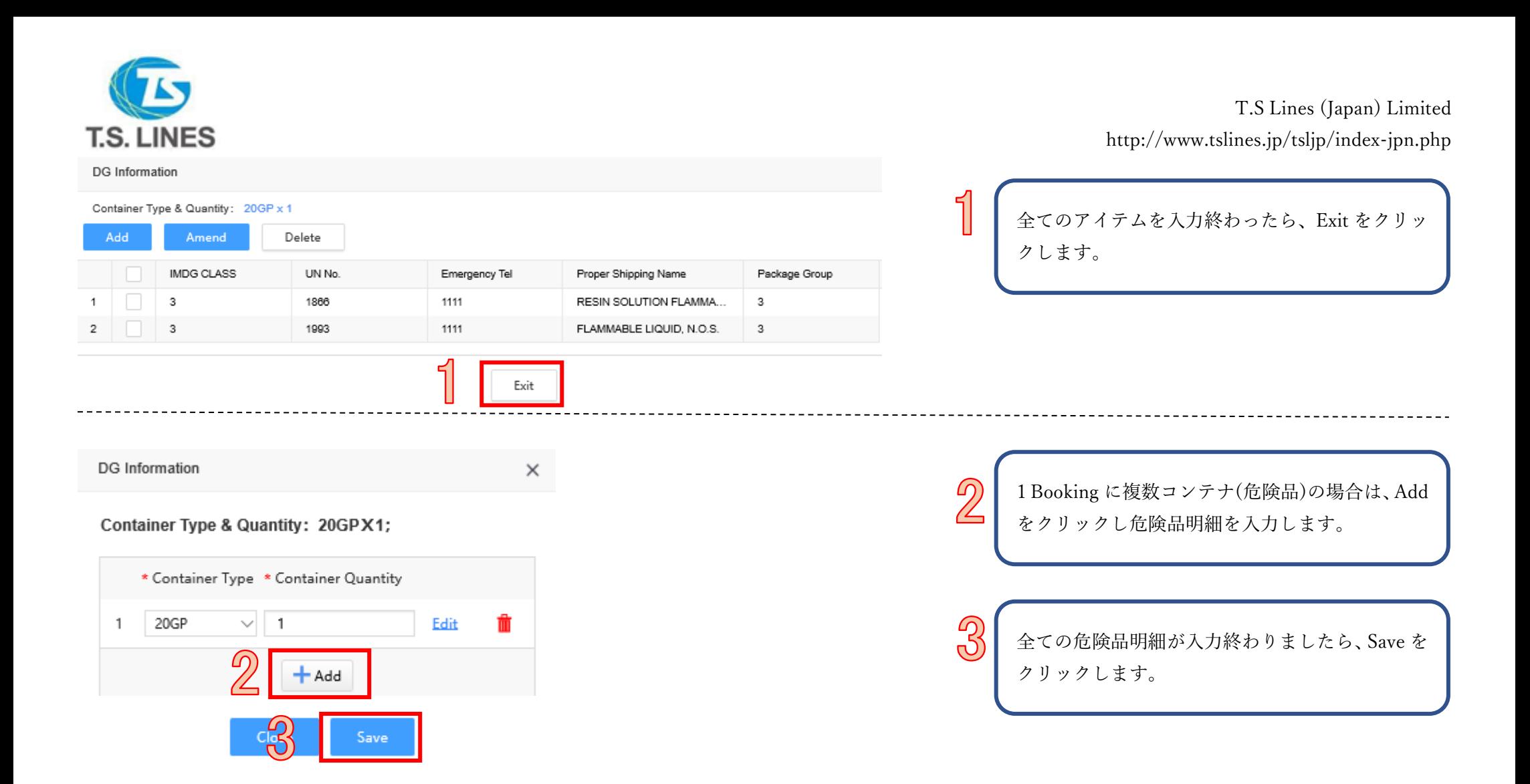

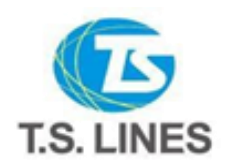

## <span id="page-15-0"></span>KING NO.の確認

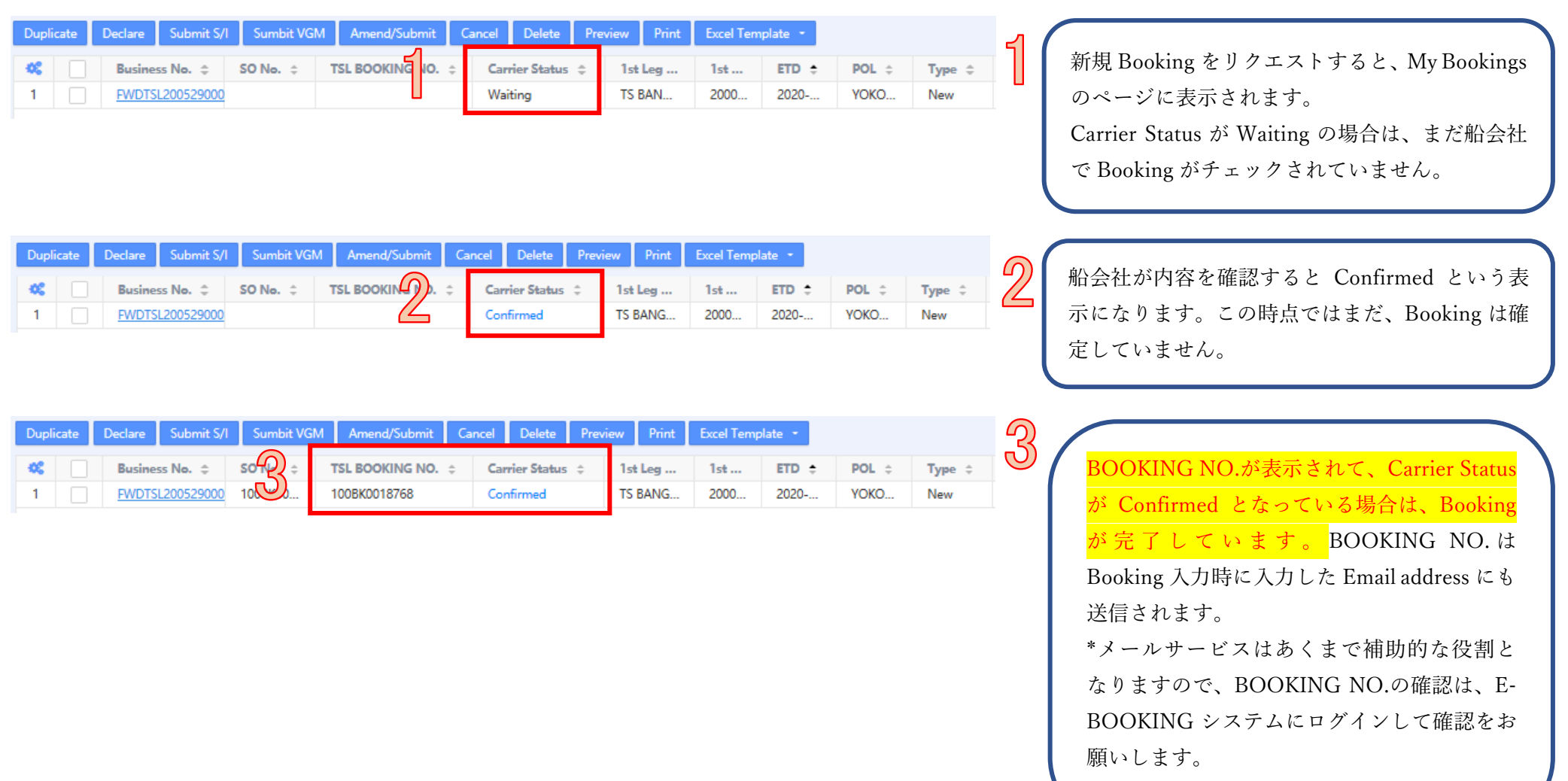

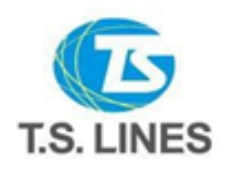

<span id="page-16-0"></span>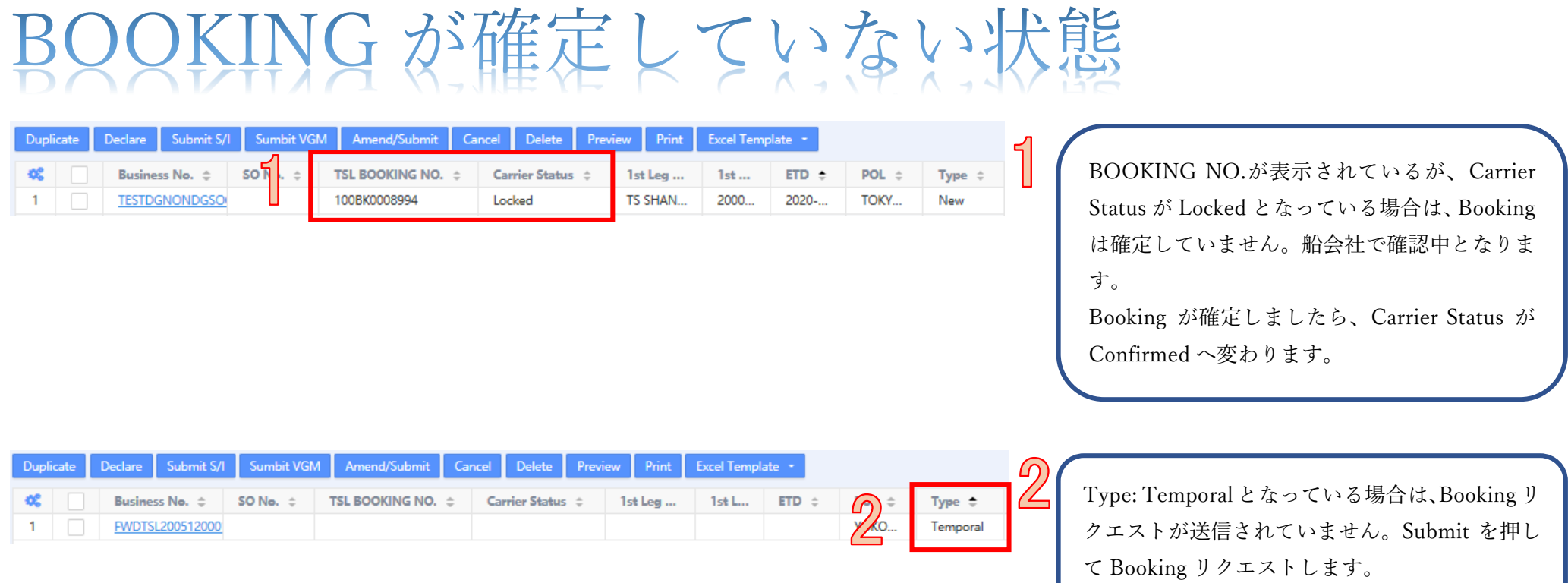

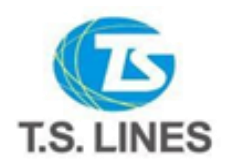

<span id="page-17-0"></span>OKINGがリジェクトされた状態

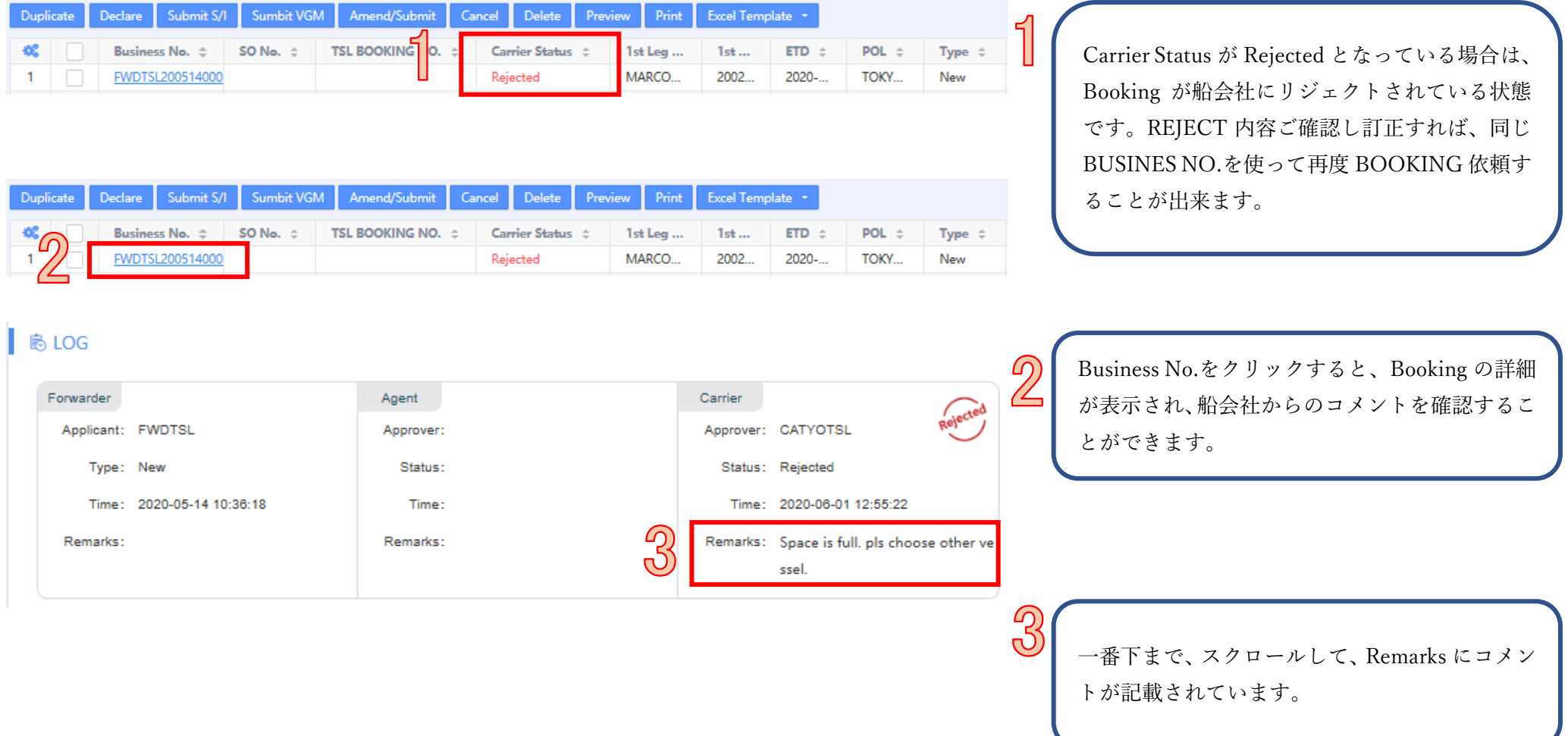

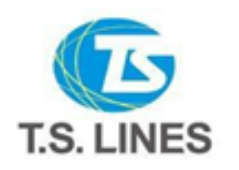

FWDTSL2005290002

#### <span id="page-18-0"></span>ING 変更方 Information LOGWING 5 Site: OVERSEAS **FWDTSL <sup>配</sup> Corporate** BOOKING を押して開いたメニューの中から **BOOKING** My Bookings を押します。 **Book** This is an Administrator's Account, please use the Sub Account to open the **Account Information>** My Bookings Personal Profile.  $\mathbb{R}$  si  $\blacksquare$  VGM **Sailing Schedule Query** Voyage Cut-Off Time Query Freight Calculation **Vessel Locating** Cargo Track & Trace Yellow Pages POL Please select a port. **FPOD** Please select a port. Sailing Schedule Query ᠘ 目 Information BOOKING-Book **BOOKING-My Bookings** 変更する Booking にチェックをする。 A **All bookings** To Be Confirmed Rejected Confirmed **Draft** Duplicate Declare Submit S/I Amend/Subm Cancel Delete Preview Print Excel Template Business No.  $\div$ SO No.  $\Leftrightarrow$ TSL BOOKING NO.  $\approx$ Carrier Status <sup>e</sup> 1st Leg V FWDTSL2005290005 Waiting CALANDR

Amend/Submit を押します。

### 19

Waiting

**TS BANGK** 

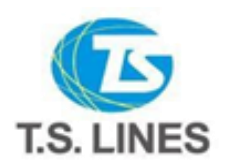

\*Carrier: TSL

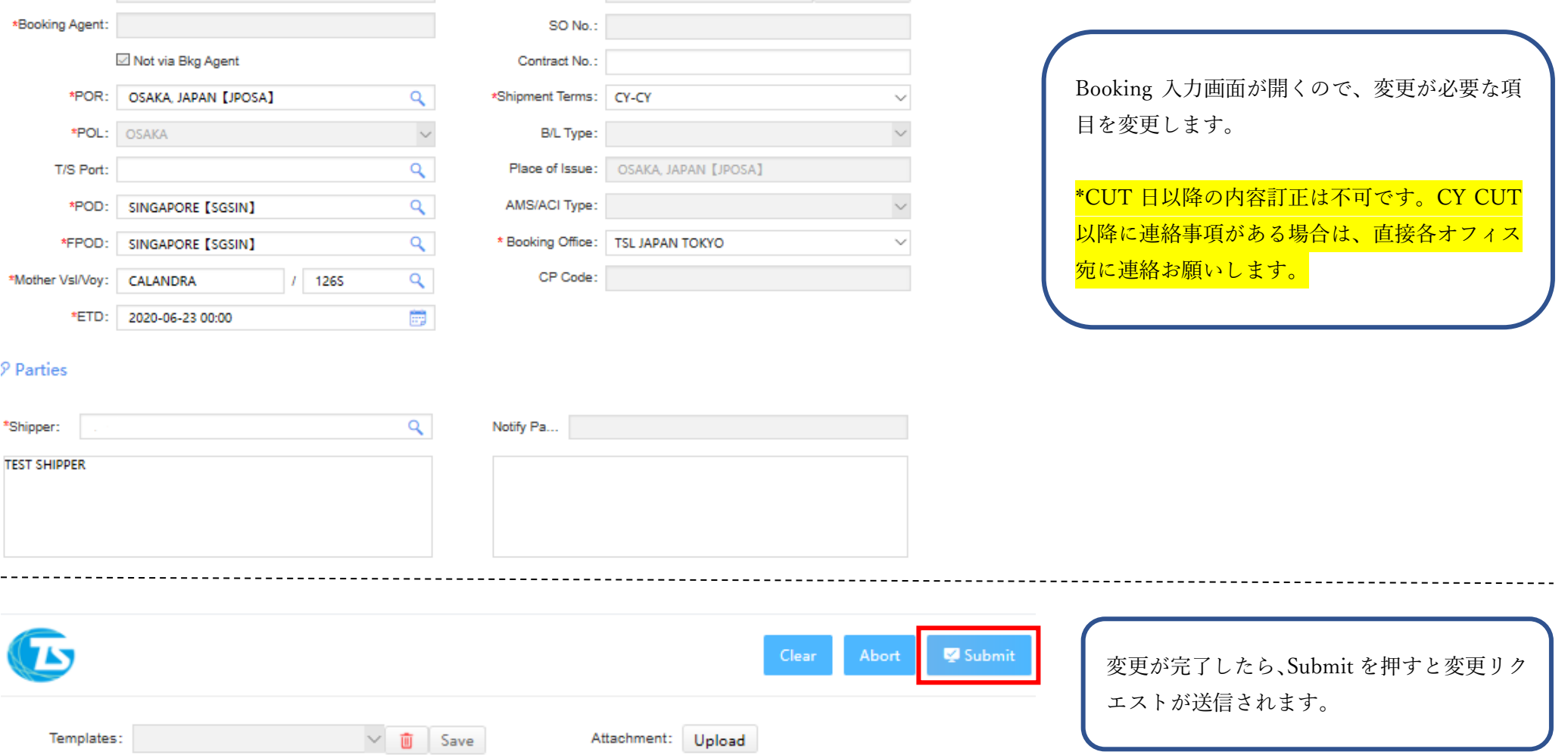

\*Business No.: FWDTSL2005290005 Auto Gene...

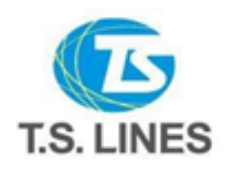

# <span id="page-20-0"></span>G 変更確認

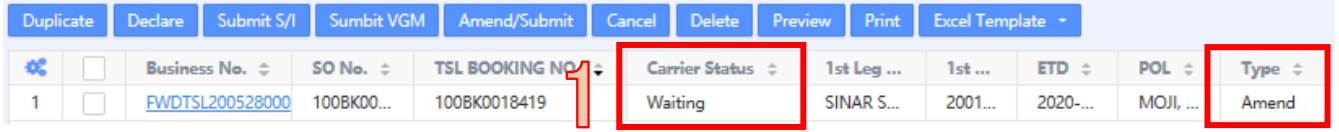

変更リクエストが送信されると、Carrier Status が Waiting へ変わり、Type が Amend になります。

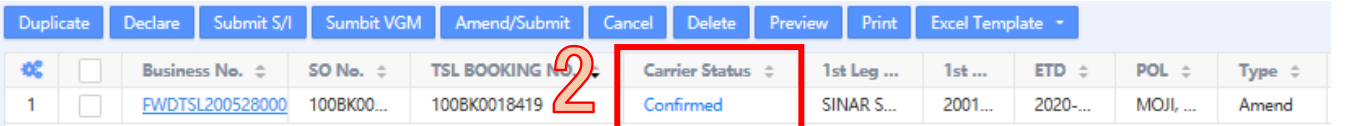

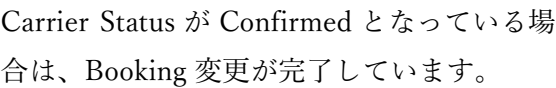

 $\mathbb{Z}$ 

\*Carrier Status が、Locked もしくは、Rejected となっている場合は、変更が完了していません。 16-17 ページに記載の通りです。

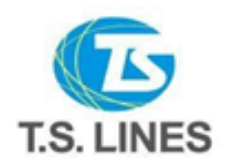

### <span id="page-21-0"></span>OKINGキャンセル方 法

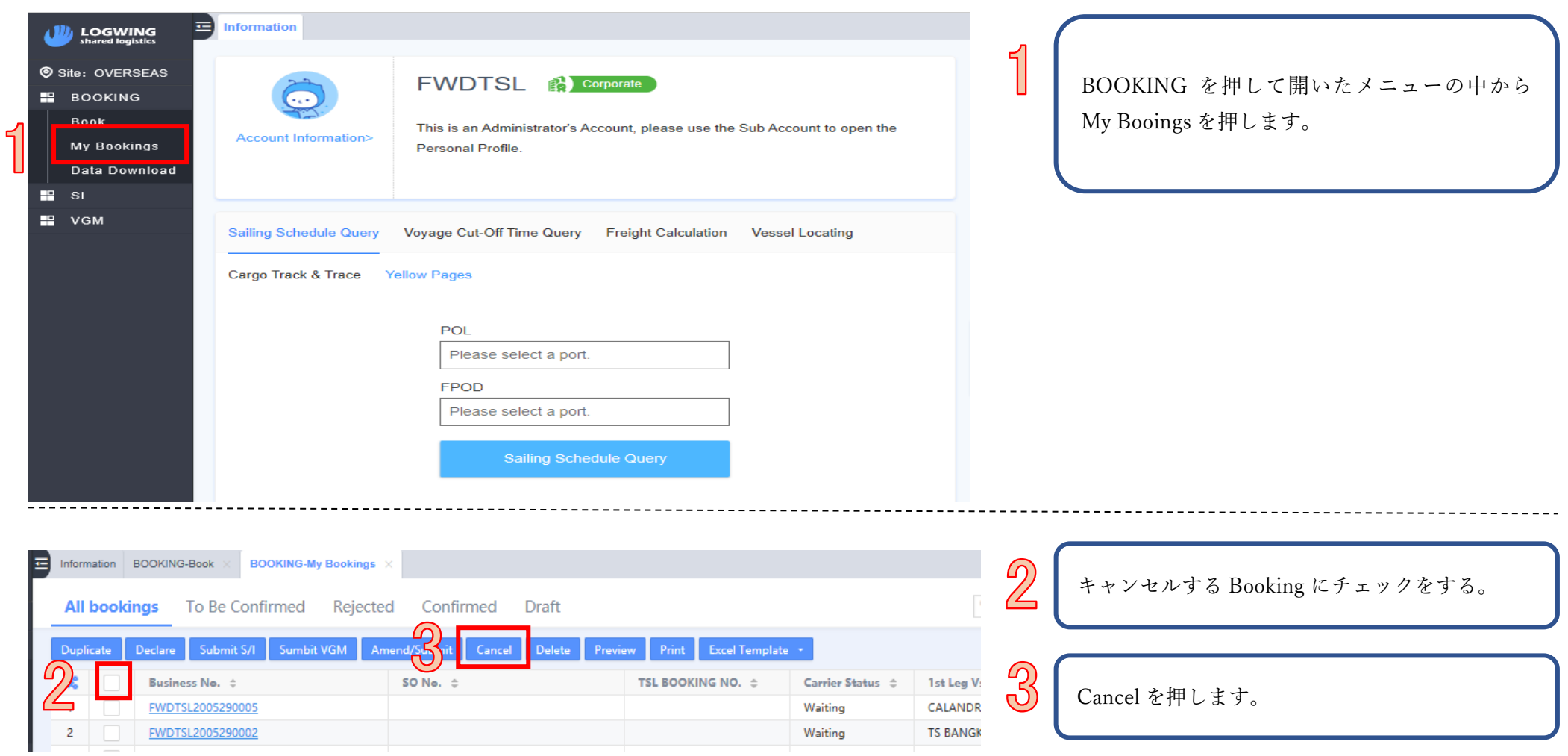

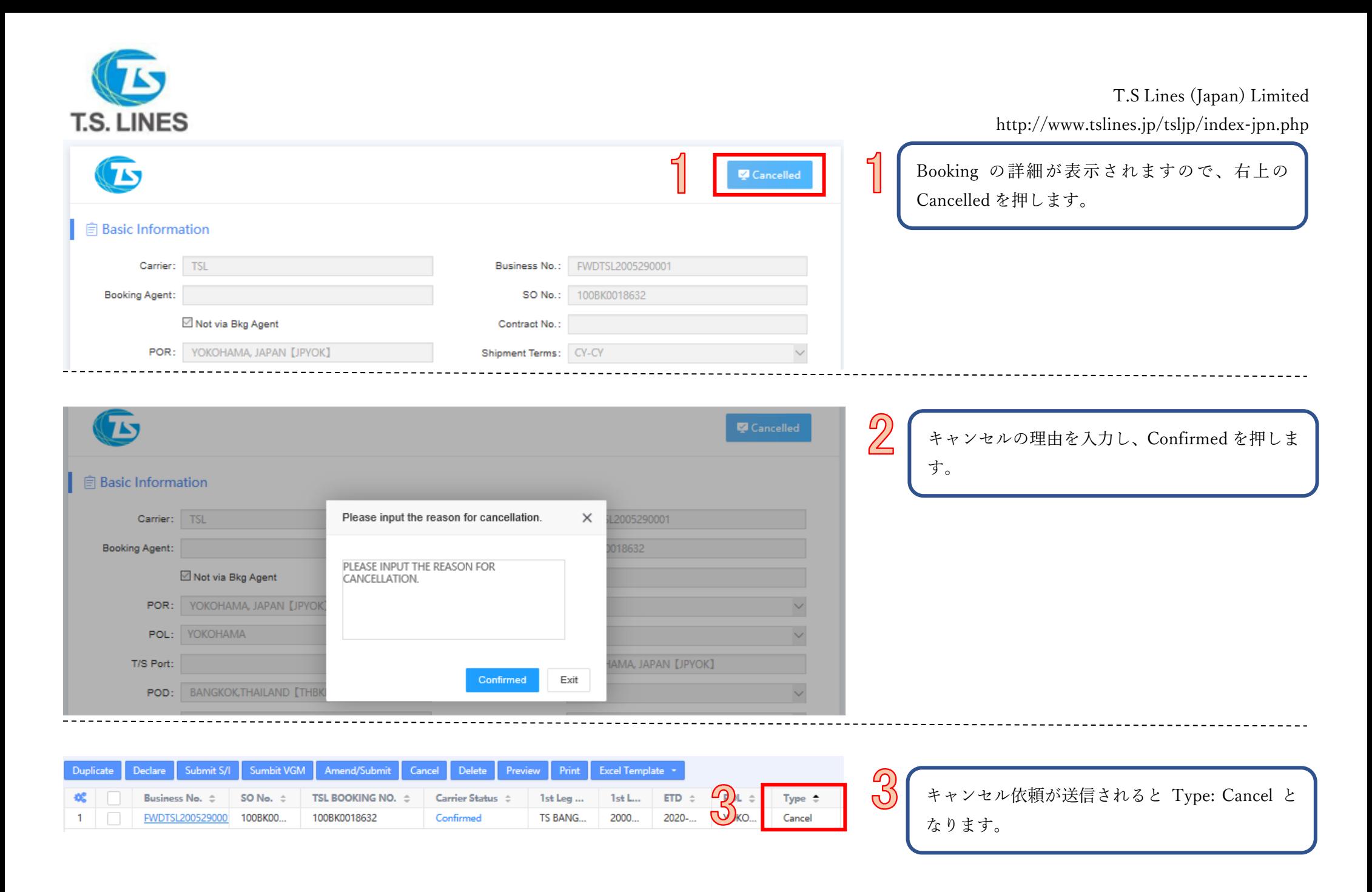

<span id="page-23-0"></span>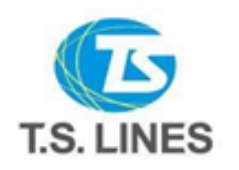

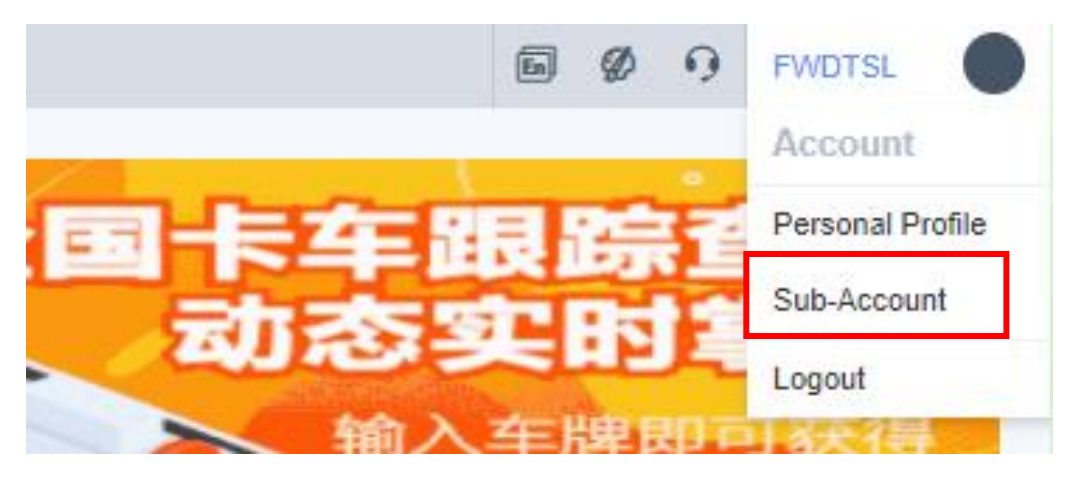

ログイン後、画面左上の Account メニューの中か ら、Sub-Account を選択します。

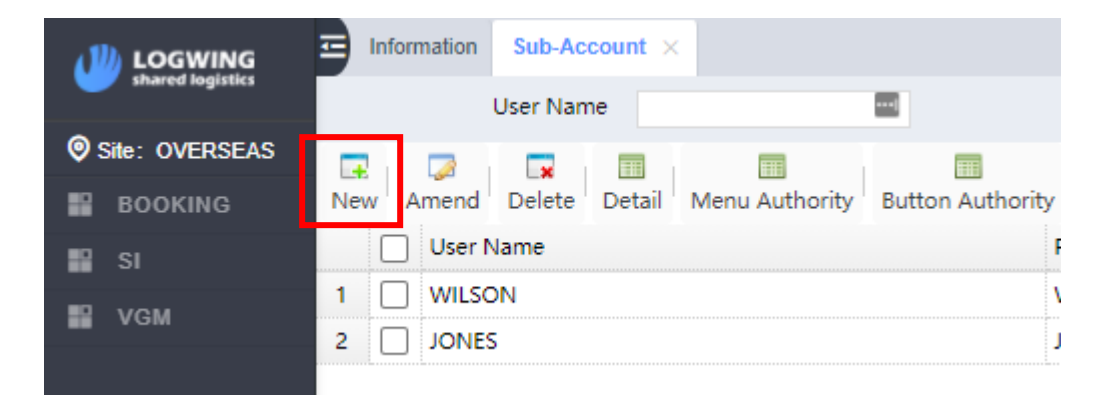

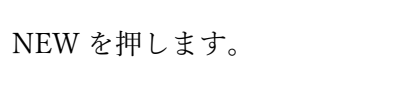

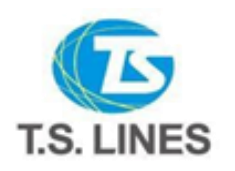

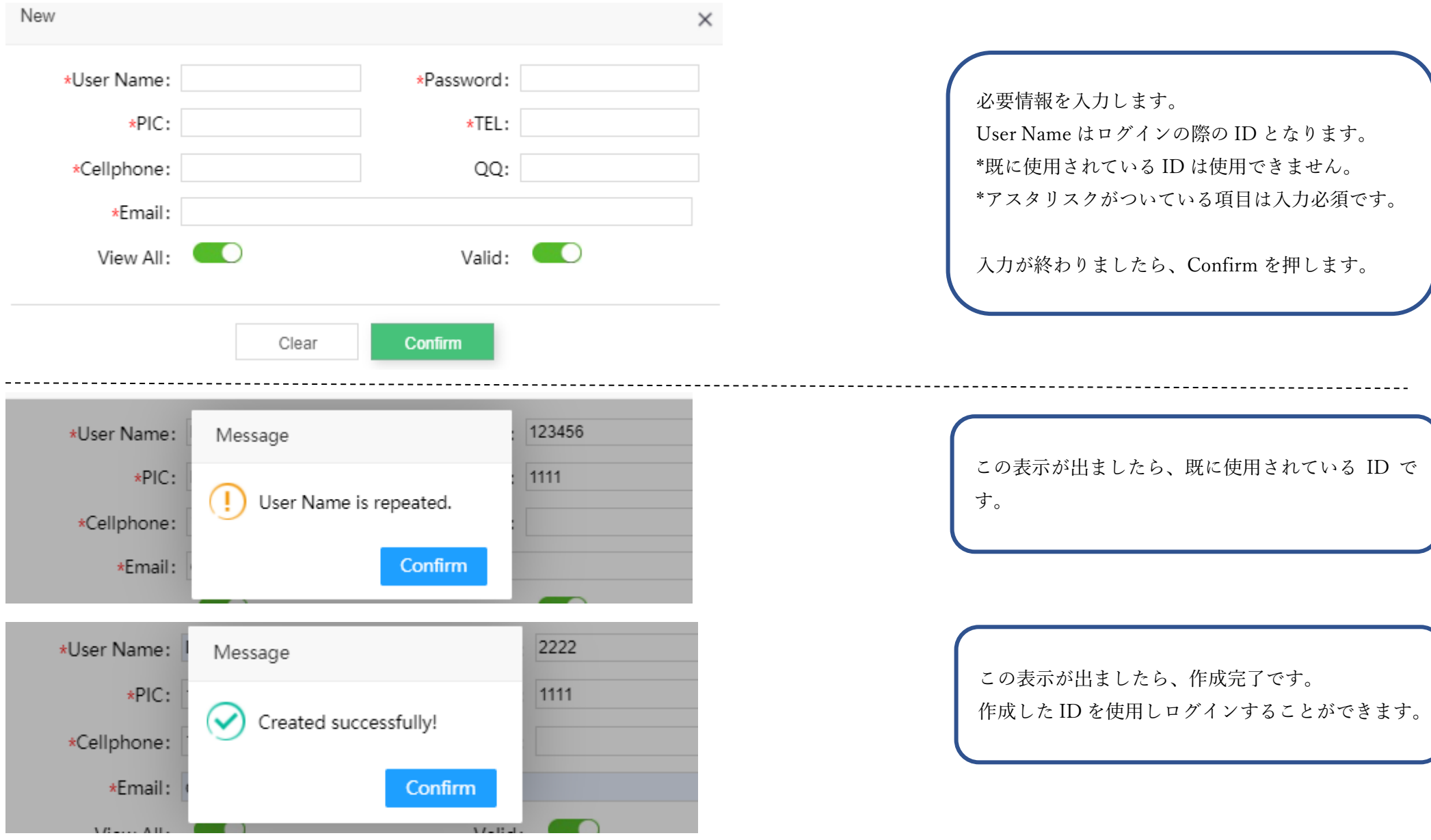

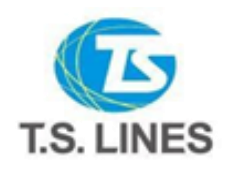

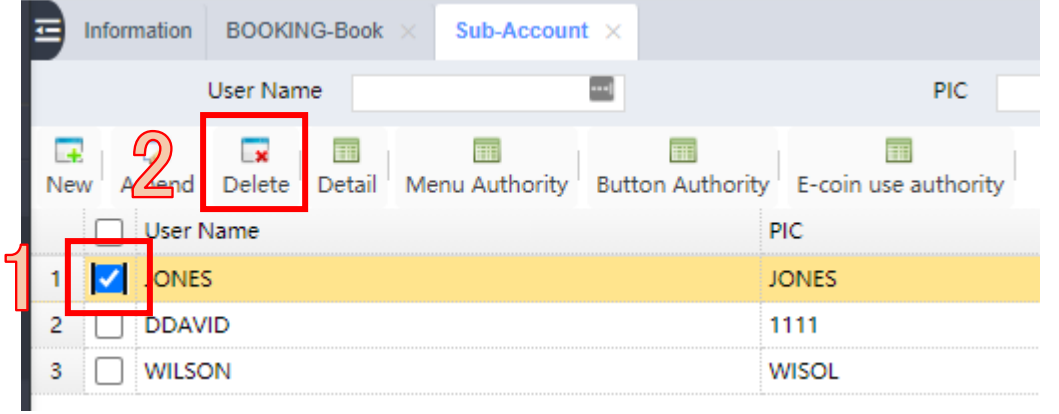

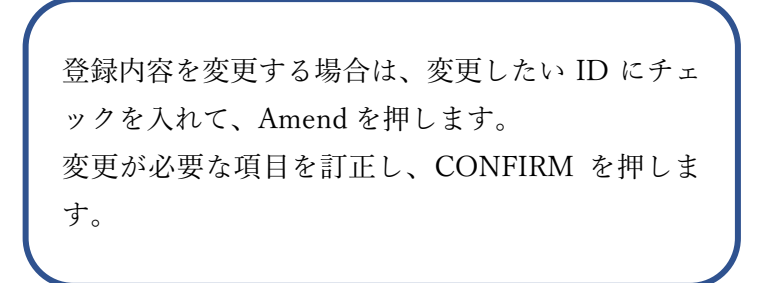

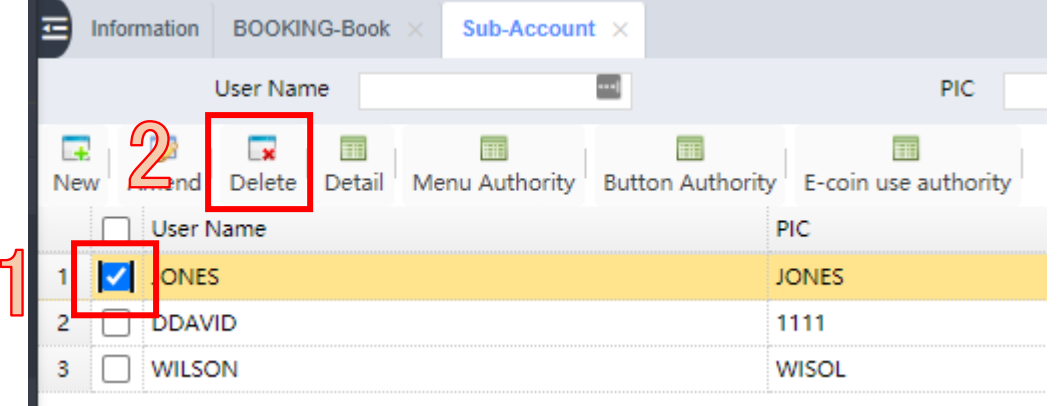

登録した SUB-ACCOUNT を削除したい場合は、削 除したい ID にチェックを入れて、Delete を押しま す。 ポップアップがでますので、再度 Delete を押しま す。

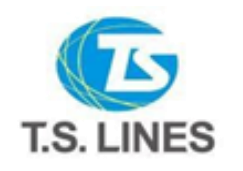

<span id="page-26-0"></span>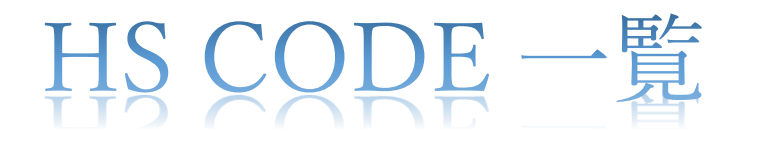

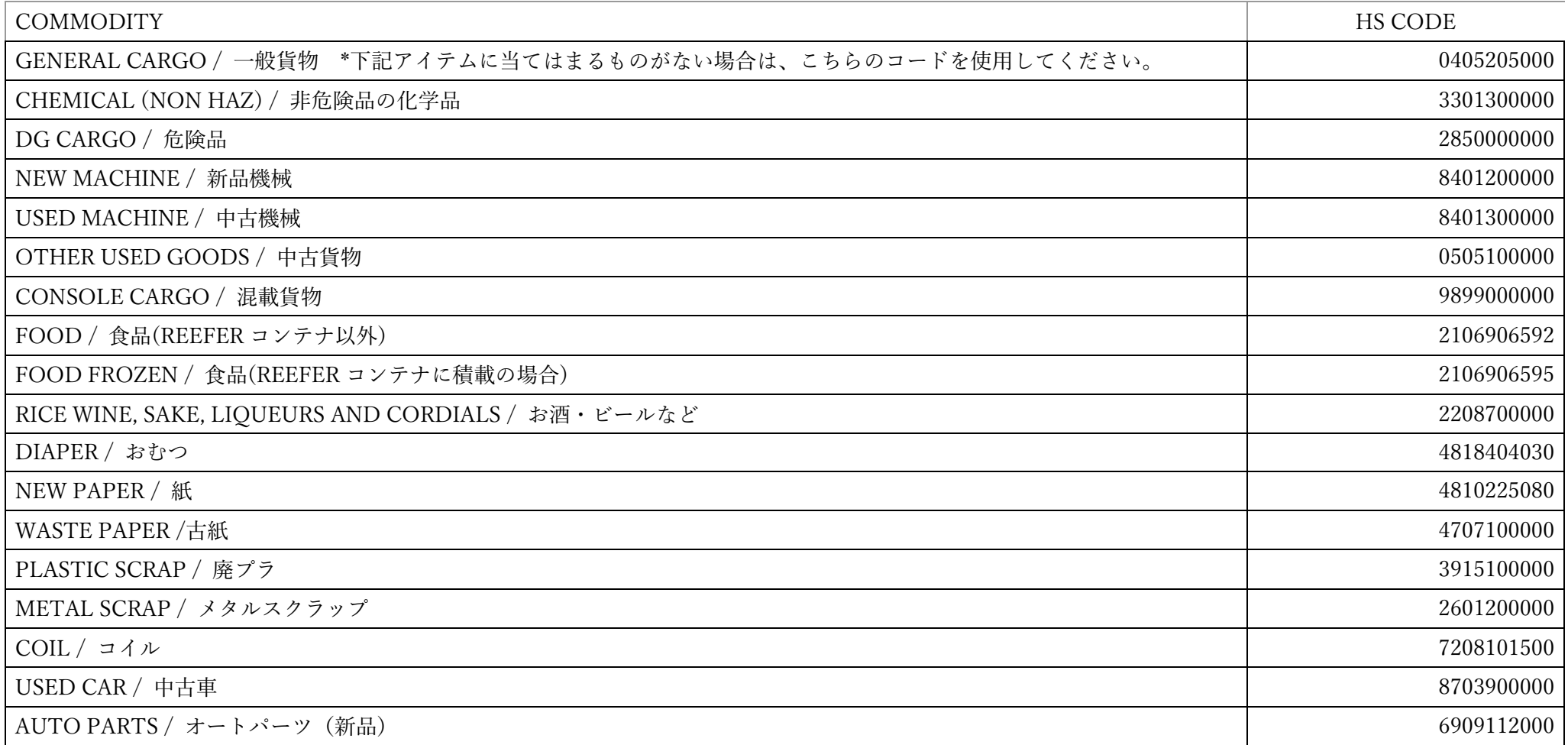

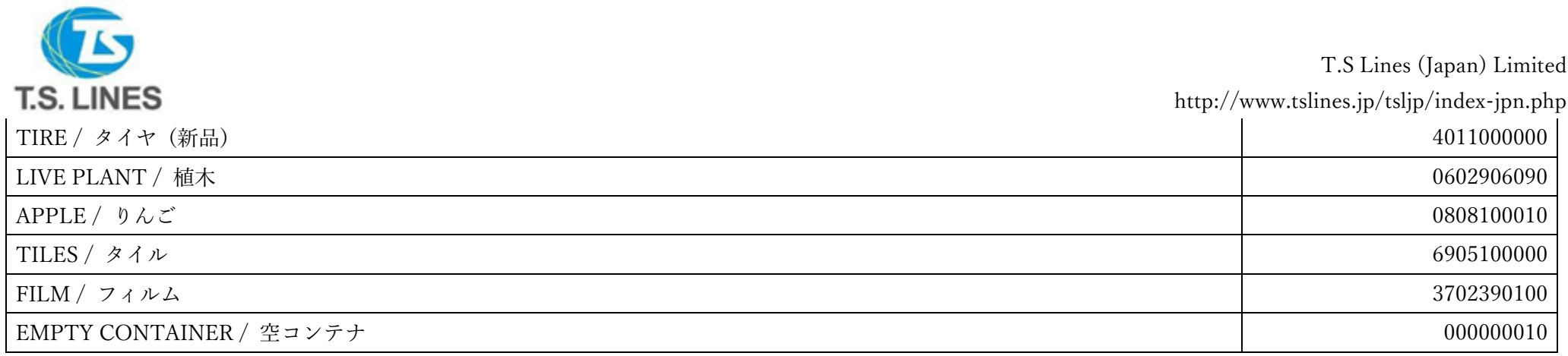